# **How SOLO® 6 Can Use Student Files from SOLO 1.1**

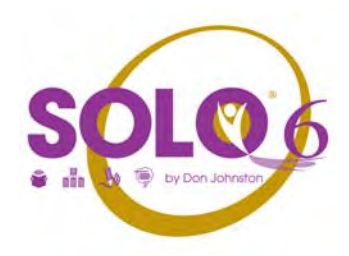

SOLO 6 looks for student files in different locations than previous versions. But it is easy to have SOLO 6 use students' work from previous versions. Here's how:

- **1. Have SOLO 6 create a new student folder**
- **2. Drag the student's existing files into the new student folder**

Then you and the student have access to the files through SOLO 6.

### **1. How to have SOLO 6 create a new student folder**

SOLO 6.0 automatically creates a student folder when a student logs in for the first time or when the teacher adds a student for the first time.

Ways for a student to log in:

- Launch SOLO 6.
	- a. Click **New Student**.
	- b. Enter name and click **OK**.
	- OR
- Launch Read:OutLoud 6, Draft:Builder 6 or Write:OutLoud 6.
	- a. In the **File** Menu, select **Sign In**.
	- b. Click **New Student**.
	- c. Enter name and click **OK**.

How a teacher adds a new student:

- Launch SOLO 6
	- a. Sign in as a teacher (password is **school**) and click **OK**.
	- b. In Teacher Central, click any of these: Student Documents, Student Preferences or Student Progress.
	- c. Click **New** (bottom left of screen).
	- d. Enter name and click **OK**.

These procedures trigger SOLO 6.0 to create a student folder.

## **2. Drag the student's existing files into the new student folder**

#### Windows:

The new student folder is located here: Windows: C:\Program Files\DonJohnston\SOLO\Students

The previous student folder is located here: Windows: C:\DonJohnston\SOLO\Students

#### Macintosh:

The new student folder is located here: Applications\DonJohnston\SOLO\Students

The previous student folder is located here: Applications\Don Johnston\SOLO\Students

**Note**: There is a space in the folder name **Don Johnston** for SOLO 1.1. There is no space in the folder name **DonJohnston** for SOLO 6.